## **INSTRUKCJA do monitorowania realizacji zadania/Instrukcja rozliczenia grantu**

#### **Zanim zmonitorujesz…..**

Umowa o powierzenie grantu zawarta z grantobiorcą nakłada na niego szereg obowiązków związanych z rozliczeniem i monitoringiem. Przy realizacji Grantobiorca powinien pamiętać o tym, że:

- Grantobiorca (Stowarzyszenie) jest odpowiedzialne za rozliczenie grantu oraz poniesienie kosztów
- środki są na udział mieszkańców obszaru w ofercie ośrodków edukacji pozaszkolnej opisanej w serwisie edukacja.barycz.pl
- przy planowaniu wyjazdów należy uwzględnić elementy, za które wniosek otrzymał punkty na etapie wyboru (np. za to, że jeden z wyjazdów dotyczył zajęć z zakresu ochrony środowiska). Jak jest w Państwa przypadku? – to należy sprawdzić w umowie w §4
- aby grant został uznany za zrealizowany, należy osiągnąć min. 90% z ilości wyjazdów i ilości uczestników
- przy globalnym (końcowym) rozliczeniu udział wkładu własnego ma wynieść min. 20% do kosztów związanych z zajęciami stacjonarnymi, chyba, że na etapie aplikowania zagwarantowano wyższy wkład (patrz umowa o powierzenie grantu). Koszty zajęć on-line mogą zostać sfinansowane z grantu w 100%

Grantobiorca, aby rozliczyć granty, do 31.12.2023 będzie musiał złożyć tzw. wniosek o rozliczenie grantu. Dokument będzie miał formę papierową, a serwis edukacja.barycz.pl umożliwia jego wygenerowanie. Wniosek ten będzie musiał zostać podpisany przez osoby uprawnione zgodnie ze Statutem/Regulminem Grantobiorcy i dostarczony do LGD ww. terminie.

Dzięki mechanizmowi, którego funkcjonowanie opisujemy poniżej, nie będzie konieczności załączania wymaganych na etapie dokumentów, ponieważ Państwo będziecie je zamieszczać przy poszczególnych monitoringach w panelu grantobiorcy. Ważne jest, aby oryginały wymaganych do rozliczenia dokumentów, znajdowały się w siedzibie grantobiorcy (lub w miejscu, do którego dostęp będzie możliwy podczas kontroli Lokalnej Grupy Działania, Samorządu Województwa bądź innej, uprawnionej do tego instytucji).

Dokumenty te powinny być gromadzone dla każdego wyjazdu, w taki sposób, aby możliwa była ich identyfikacja i przypisanie do konkretnego terminu, w którym odbyły się zajęcia. Zalecamy, aby gromadzić je chronologicznie w jednym, opisanym segregatorze.

Te dokumenty (w kolejności ich uzyskiwania) są następujące:

1. **Zrzut ekranu (zwany również print screenem, printem)/skan wydrukowanej oferty ośrodka**/wyraźne zdjęcie monitora komputera z wyświetloną ofertą wykonane telefonem, do którego był wyjazd (format .jpg, .png. lub .gif). Ten plik tak naprawdę powinien zostać utworzony najwcześniej, już na etapie wyboru miejsca, terminu i grupy, z którą chcemy pojechać. Dlaczego? Dlatego, że oferty mogą być aktualizowane przez ośrodki, a Państwo kosztorysujecie swoje wyjazdy wg aktualnych danych. Istotne jest, aby opis oferty odpowiadał realnym kosztom, tzn. np., jeśli dane zajęcia obejmują również wykorzystanie surowców/materiałów, to cena za osobę czy grupę podana w ofercie powinna to już uwzględniać. Prosimy zatem, na etapie planowania wyjazdu, dopytać ośrodek o aktualność oferty i jej zakres, aby nie okazało się, że przy zapłacie za udział w zajęciach trzeba będzie dopłacać. Prosimy tez uczulić ośrodek, że faktura/rachunek powinny zostać wystawione **za udział w zajęciach**, bowiem wszelkie inne koszty, które pojawią się na fakturze nie są kosztem kwalifikowalnym w grancie i uczestnicy będą musieli sfinansować je poza dofinansowaniem i wkładem własnym.

Wobec powyższego, proszę zapisywać ofertę na komputerze w momencie planowania, nie zaś po wyjeździe, gdy będziecie chcieli go Państwo zmonitorować, bo wtedy oferta może już być nieaktualna.

2. **Skan listy obecności z zajęć stacjonarnych lub screen** z listą uczestników z zajęć on-line- dokumenty, które potwierdzają liczbę uczestników- wg wzoru przekazanego przez LGD (Partnerstwo dla Doliny Baryczy). Z listy tej musi wynikać liczba osób, to, że są oni mieszkańcami Doliny Baryczy oraz, że zostali poinformowani o obowiązkach związanych z ochroną danych osobowych (obowiązki te ma grantobiorca, LGD i instytucje rozliczające koszty, jak np. Urząd Marszałkowski).

- **3. Skan/wyraźne zdjęcie dokumentu księgowego za udział w zajęciach** jest to dokument księgowy potwierdzający poniesione wydatki za udział/bilety na zajęcia do ośrodka edukacji pozaszkolnej. Nie zawsze będzie on występował bo można brać dział w ofercie bezpłatnej. Zawsze jednak musi pojawić jeden z kosztów dla wyjazdu z grantu, tj. albo koszt udziału w zajęciach albo koszty transportu. Najczęściej ten dokument otrzymacie Państwo z ośrodka, w którym są zajęcia w dniu zajęć**. Należy pamiętać o tym, aby:**
	- **1)** dokument ten ma być **wystawiony na grantobiorcę**, czyli stowarzyszenie/fundację, która otrzymała wsparcie na udział mieszkańców obszaru w zajęciach. Dane Twojego grantobiorcy sprawdzisz pod linkiem[: http://edukacja.barycz.pl/stowarzyszenia/?p=2](http://edukacja.barycz.pl/stowarzyszenia/?p=2)
	- **2) data sprzedaży** widniejąca na fakturze/rachunku powinna zgadzać się z datą zajęć, a **data wystawienia faktury** nie powinna być data wcześniejszą niż data zajęć czy data sprzedaży.
	- **3)** na dokumencie powinna znaleźć się jedna (najlepiej) **pozycja**, tj. wyszczególnienie kosztów udziału w zajęciach. Nie powinno być na tym dokumencie kosztów, które nie zostały skalkulowane w opisie oferty ośrodka na serwisie edukacja.barycz.pl, np. koszty wyżywienia czy koszty wykorzystanych materiałów. Warto przypilnować, aby nazwa usługi została **precyzyjnie opisana**, np. Udział w zajęciach pn. …………… w dn. ………. Pozwoli to na sprawną identyfikację kosztu na etapie monitoringów i rozliczenia grantobircy. Pełną nazwę usługi (zgodnie z fakturą) trzeba będzie wpisać w formularzu monitoringu.
	- **4) jednostką sprzedaży** (osoba/grupa) powinna być zgodna z ofertą zapisaną z serwisu edukacja.barycz.pl
	- **5) koszt jednostkowy** również powinien być zgodny z zapisaną ofertą ośrodka. Na etapie monitoringu będzie możliwość wyjaśnienia pojawiających się rozbieżności w cenie z oferty a wartością realną kosztów. Takie sytuacje mogą się zdarzyć, bo np. w zajęciach wzięło udział więcej osób niż pierwotnie zgłoszono i ośrodek udzielił rabatu. Tego typu sytuacje powinny zostać omówione między grantobiorcą a ośrodkiem już na etapie planowania wyjazdu
	- **6)** za udział w zajęciach można płacić zarówno **gotówką, kartą jak i przelewem**. Niemniej jednak, należy pamiętać, że płatność gotówką lub kartą niesie ze sobą konieczność tworzenia dodatkowych dokumentów na etapie rozliczenia kosztu u grantobiorcy (raporty kasowe, przelewy za zapłacenie kartą uczestnika zajęć). Najlepiej umówić się z ośrodkiem na płatność przelewem. Warto zadbać też o możliwie długi termin przelewu (14dni), ponieważ faktura fizycznie musi trafić do osób z ramienia grantobiorcy, a różnie wygląda obieg dokumentów w Państwa organizacjach. Grantobiorca musi za dokument zapłacić, jednak to wyznaczona osoba z organizacji będzie odpowiedzialna za zebranie tzw. wkładu własnego i jego wpłatę na konto grantobiorcy lub do jego kasy gotówkowej.
	- **7)** dokument księgowy z ośrodka zeskanuj lub zrób zdjęcie i zapisz na komputerze (jak zapisywać? poniżej wskazówki), a oryginał dostarcz jak najszybciej do grantobiorcy
- 4. **Skan/wyraźne zdjęcie dokumentu księgowego za transport na zajęcia.** Pamiętaj o punktach, jak przy dokumentach za udział w zajęciach, z tym, że często faktury za transport nie otrzymasz w tym samym dniu, w który odbywają się zajęcia. Dokument księgowy od przewoźnika zeskanuj lub zrób zdjęcie i zapisz na komputerze (jak zapisywać?- poniżej wskazówki), a oryginał powinieneś jak najszybciej dostarczyć do grantobiorcy i osób mogących dokonać opłaty. Tak, jak w przypadku zajęć, niektóre mogą odbyć się bez kosztów transportu, jednak w takim przypadku należy pamiętać o tym, żeby pojawił się koszt biletu/udziału w zajęciach. Reasumując, nie można w ramach grantu udać się z uczestnikami na pieszo na bezpłatną ofertę ośrodka.
- 5. **Potwierdzenie zapłaty**. Po otrzymaniu dokumentów księgowych będziecie trzeba taki dokument opłacić, chyba, że został on już opłacony gotówką. Należy sprawdzić, czy dokument zawiera wszystkie elementy wskazane w pkt. 2 i dokonać zapłaty w terminie wskazanym na dokumencie. W monitoringu, w zakładce zestawienie finansowe, Grantobiorca musi uzupełnić dane dot. dokonania zapłaty, formy zapłaty oraz wskazać koszty z wykazaniem podatku VAT. Po dokonaniu zapłaty, w monitoringu należy załączyć dowód zapłaty, najczęściej będzie to pokwitowanie z banku od dokonaniu zapłaty lub wydruk z konta Grantobiorcy. Taki dokument należy zeskanować lub zrobić zdjęcie i w takiej formie załączyć do monitoringu, zaś fizycznie, w formie papierowej w oryginale, powinien on się znajdować w teczce z dokumentami księgowymi grantu, co będzie sprawdzane na kontroli.

6. **Drugostronny opis dokumentu księgowego**. Ten dokument jest dla Państwa generowany na stronie edukacja.barycz.pl, ale jego wszystkie elementy (oprócz podpisu osób upoważnionych ze strony grantobiorcy) zostają automatycznie wpisane po uzupełnieniu wszystkich kolumn w zestawieniu finansowym w panelu grantobiorcy w zakładce pn. Zestawienie finansowe. Dokument ten powinien zostać wydrukowany i podpisany przez właściwe osoby jeszcze przed jego zapłatą, wówczas nie pojawi się na nim data oraz forma zapłaty- należy to uzupełnić ręcznie. W drugostronnym opisie dokumentu pojawiają się 3 pola, które wskazują, że odpowiednie osoby w organizacji dokument zatwierdziły. W zależności od tego, kto w organizacji jest odpowiedzialny za weryfikację dokumentu pod kątem merytorycznym (np. koordynator grantu w organizacji), formalnym(np. członkowie Zarządu upoważnieni do podpisywania dokumentów finansowych) czy rachunkowym (np. osoba odpowiedzialna za księgowość w organizacji), podpisuje się w odpowiednim polu. **Najważniejsze, aby, niezależnie w której pozycji, znalazły się podpisy osób upoważnionych na mocy Statutu do zawierania zobowiązań finansowych (mogą się one podpisać w każdej pozycji).** W przypadku daty zatwierdzenia, powinna być ona wcześniejsza lub taka sama, jak data zapłaty. Skan drugostronnego opisu z uzupełnionymi wszystkimi jego elementami powinien zostać załączony w monitoringu, a oryginał należy włożyć do teczki sprawy.

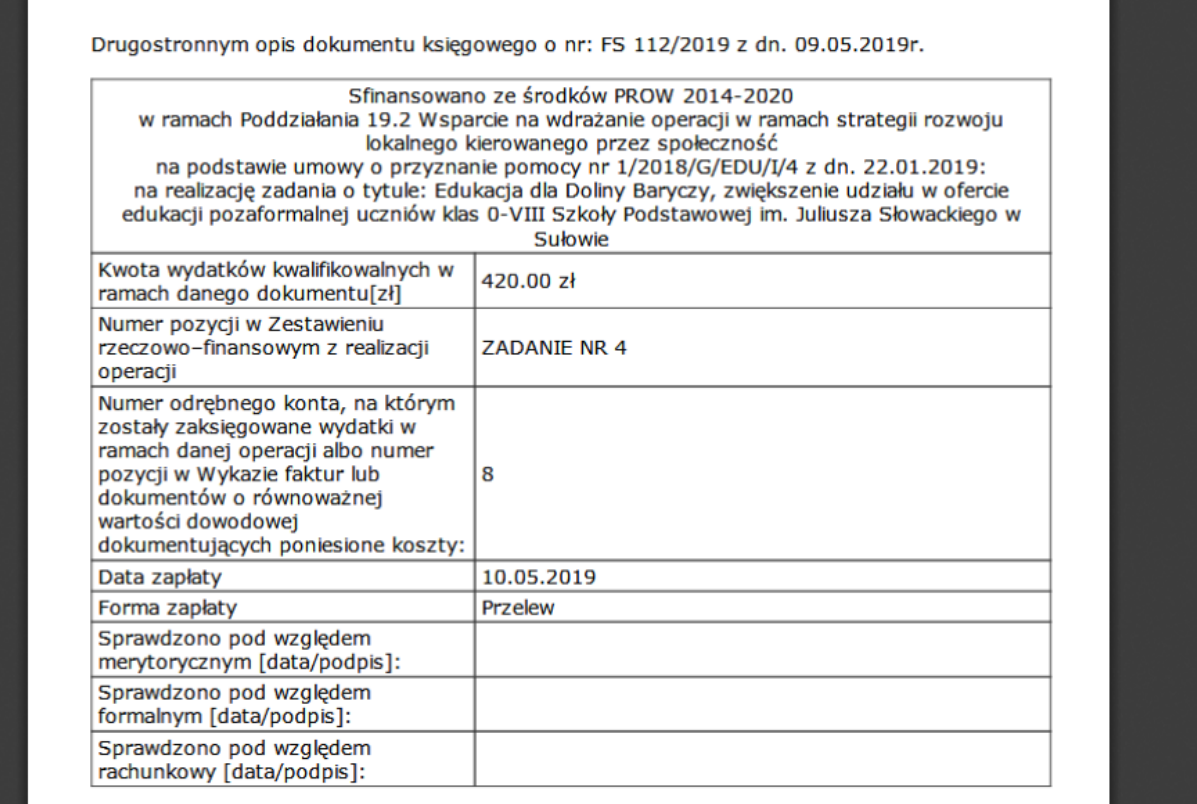

## **Jak zrobić zrzut ekranu?**

Standardowo w komputerach stacjonarnych i przenośnych (laptopach) mamy 2 sposoby.

W każdym przypadku musimy najpierw wejść na stronę edukacja.barycz.pl i z bazy ofert ośrodków wybrać tę jedną, która odpowiada naszemu wyjazdowi. Widok strony powinien wskazywać dane ośrodka, opis oferty i jej parametry ilościowe i wartościowe (cena, czas trwania, itd.). Proszę pamiętać, aby umówić się z ośrodkiem, że koszty będą spójne z aktualnie przeglądana przez Państwa ofertą!

**Sposób 1.** W momencie, gdy na monitorze mamy wyświetoną stronę z ofertą ośrodka, na klawiaturze naciskamy przycisk PrntScr (zazwyczaj znajduje się on w prawej części klawiatury). Następnie, z Menu Start (ikona w lewym dolnym rogu

) wyszukujemy program do obróbki graficznej o nazwie Paint. Należy program uruchomić. Z górnego menu wybrać

funkcję Wklej , wówczas obraz oferty zostanie wklejony w programie. Kolejnym krokiem jest Zapisanie tak wklejonej

oferty. W tym celu w lewym górnym rogu rozwijamy ikonę **i klikamy Zapisz**i Otworzy się okno systemowe, które służy do "pokazania" komputerwi, gdzie ( w którym folderze) chcemy zapisać ofertę. I wtedy właśnie powinniśmy odnaleźć nasz folder dotyczący rozliczania grantów. W tym momencie należy także nadać plikowi nazwę, najlepiej taką, która umożliwi nam jego szybsze znalezienie, np. oferta\_nazwa ośrodka\_wyjazd z dn. rrrr-mm-dd.

**Sposób 2.** W momencie, gdy na monitorze mamy wyświetoną stronę z ofertą ośrodka, z Menu Start (ikona w lewym dolnym rogu ) wyszukujemy program do obróbki graficznej o nazwie Narzędzia Wycinanie:

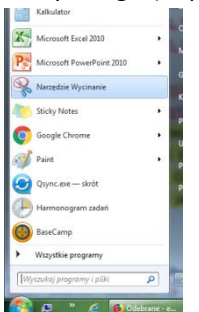

Kursos myszy (strzałka, którą przesuwamy myszą) zamieni się na krzyżyk, dzięki któremu możliwe będzie zaznaczenie obszaru aktualnie wyświetlanej oferty, którą chcemy wyciąć. Zaznaczamy obszar oferty krzyżykiem, puszczamy mysz, a zaznaczony obszar pojawi się w oknie Narzędzia Wycinania. Z tego miejsca wystarczy już obrazek zapisać- do tego celu służy ikona dyskietki (Zapisz wycinek).

Otworzy się okno systemowe, które służy do "pokazania" komputerwi, gdzie (w którym folderze) chcemy zapisać ofertę. I wtedy właśnie powinniśmy odnaleźć nasz folder dotyczący rozliczania grantów. W tym momencie należy także nadać plikowi

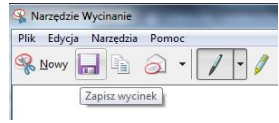

nazwę, najlepiej taką, która umożliwi nam jego szybsze znalezienie, np. oferta\_nazwa ośrodka\_wyjazd z dn. rrrr-mm-dd.

**Uwaga!** Żeby zachować monitoring i wrócić do niego, musimy przejść wszystkie kroki formularza. Zapisanie w kroku 7 daje możliwość zapisania na naszym koncie. Po zapisaniu monitoringu, dane monitoringu widzi każdy użytkownik przypisany do Grantobiorcy. Każdy monitoring można wyedytować i poprawić lub dodać jakiś zaległy dokument.

Warto ww. pliki **odpowiednio archiwizować** na swoim komputerze, dlatego proponujemy na dysku komputera utworzenie w miejscu, które będzie łatwe do odnalezienia, folderu. plików, w którym będziecie Państwo gromadzili zrzuty czy skany dokumentów. W wybranym miejscu w komputerze klikamy prawym przyciskiem myszy -> z wyświetlonego Menu wybieramy Nowy-> następnie Folder Folderowi najlepiej nadać łatwą do identyfikacji nazwę, np. Monitoring wyjazdów z grantu. Wewnątrz folderu warto utworzyć kolejne foldery, w których będziecie Państwo gromadzić pliki związane w konkretnym wyjazdem. Można te foldery ponazywać wg schematu: rrrr-mm-dd\_nazwa ośrodka. Odpowiednie katalogowanie folderów ułatwi Państwu zapisywanie plików, a potem ich załączanie do monitoringu wypełnianego na edukacja.barycz.pl.

Aby rozliczyć grant z wyjazdów do ośrodków edukacji pozaszkolnej w ramach umowy o powierzenie grantu, oddajemy do Państwa dyspozycji narzędzie informatyczne, które ułatwi to rozliczenie.

**Wcześniej należy zarejestrować się na stronie edukacja.barycz.pl** (jak się zalogować, tutaj: [http://edukacja.barycz.pl/files/?id\\_plik=319\)](http://edukacja.barycz.pl/files/?id_plik=319) str.3.

UWAGA!! Rejestrujemy się **nie** jako "osoba prywatna", ale **poszukujemy nazwy grantobiorcy na liście i dopisujemy do konkretnej organizacji (stowarzyszenie/fundacja).**

Ze względu na to, że rejestracja jako Stowarzyszenie umożliwia dostęp do dokumentów poufnych (dokumenty księgowe) bezpośrednio po rejestracji konto nie zostaje uaktywnione. W celu uzyskania dostępu do poziomu grantobiorcy konieczny jest kontakt **z LGD z prośbą o aktywowanie konta(e-mail: partnerstwo@nasza.barycz.pl, tel. 71 383 04 32, w. 22, kom. 535 999 187).**

|    | $\times$ <b>C</b> CMS - BARYCZ<br>& Strona główna                                                                                                    |                                                                                                    | 2 Zmiana danych osobowych<br>$\times$                                                                       | $x +$                     |                                      |                              |                  |
|----|----------------------------------------------------------------------------------------------------|----------------------------------------------------------------------------------------------------|----------------------------------------------------------------------------------------------------|---------------------------|--------------------------------------|------------------------------|------------------|
| →  | 13 Niezabezpieczona   edukacja.barycz.pl/my/?p=8<br>С                                                                                                    |                                                                                                    |                                                                                                    |                           |                                      | $O_T$                        |                  |
|    | dodaj<br>zasób<br>Zmiana danych osobowych<br>Hasło: **<br>(min. 6 znaków)<br>Powtórz hasło: **<br>(min. 6 znaków)<br>** Jeśli nie chcesz zmianiać hasła to pozost<br>Imie*<br>Nazwisko*<br>O Osoba prywatna<br>Placówki oświatowe / podmioty<br>edukacji pozaszkolnej<br>· Grantobiorca | moje<br>zasoby<br>wybierz<br>Stowarzyszenie<br>Stowarzyszenie<br>Stowarzyszenie<br>Stowarzyszenie<br>Stowarzyszenie.<br>Stowarzyszenie.<br>Stowarzyszenie<br>Stowarzyszenie<br>Stowarzyszenie<br>Stowarzyszenie<br>Stowarzyszenie<br><b>STOWARZYSZE</b><br><b>STOWARZYSZE</b><br>Stowarzyszenie<br>Stowarzyszenie<br>wybierz | generatory<br>Milickie Stowarzyszenie WSPÓLNA DROGA<br>Stowarzyszenia Dezem dla Tarehal Wielkich i Okolieu" | monitoring                | poczta<br>hosprawnym "Razem Raźniej" | moje<br>dane                 | $\blacktriangle$ |
|    | zapisz<br>* pole obowiazkowe                                                                                                    |                                                                                                    |                                                                                                    |                           |                                      | » Zgłoś uwagi                |                  |
|    | O PROJEKCIE                                                                                                    | <b>BAZA EDUKACYJNA</b>                                                                                                    | <b>BAZA WIEDZY</b>                                                                                          | <b>INSTRUKCJE OBSŁUGI</b> | O PROGRAMIE                          | <b>GRANTY</b>                |                  |
|    | Cele                                                                                                    | Przedszkole                                                                                                    | Przyroda                                                                                                    | Regulamin serwisu         | Filmy o programie                    | Lista                        |                  |
| n. | $\sqrt{W}$<br>$\boxtimes$<br>G<br>o                                                                                                    | $\mathbf E$                                                                                                    |                                                                                                    |                           |                                      | <b>8 6 9 E a + 1 Q &amp;</b> | 14:45            |

Ci z Państwa, którzy są zarejestrowani i mają już aktywne konto powinni się zalogować do serwisu.

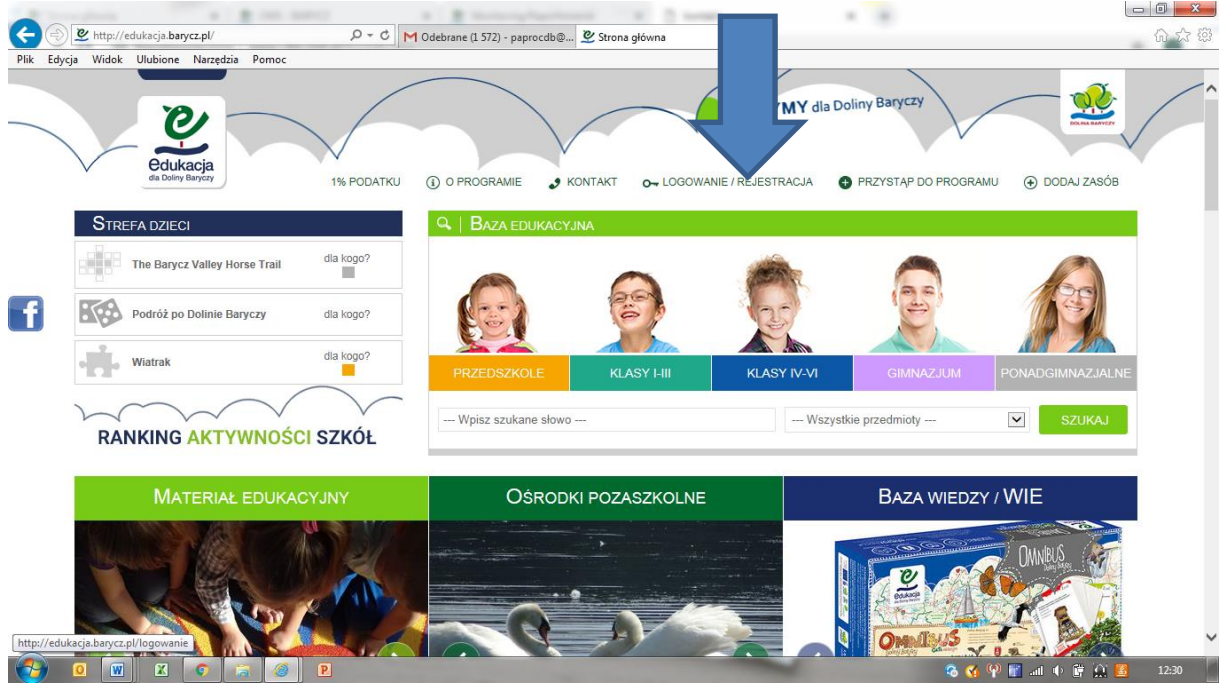

1. Po zalogowaniu >>serwis kieruje na "Mój panel", gdzie klikamy w zakładkę "monitoring mieszkańcy":

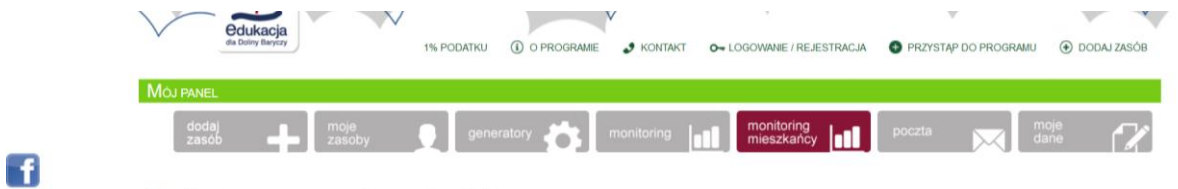

Monitoring przeprowadzonych zajeć

W panelu tym będzie odbywało się całkowite rozliczenie grantu/grantów dofinansowanych w ramach naboru 9/2021/G/EDU/III i do dyspozycji grantobiorcy będą takie zakładki:

[ Dodaj nowy formularz monitoringu ] [ Lista monitoringów ] [ Dopasowanie ofert ] [ Zestawienie finansowe] [ Zestawienie merytoryczne ] [ Wniosek o rozliczenie grantu ]

Monitorowanie wyjazdu należy zacząć od dodania formularza monitoringu w zakładce "Dodaj nowy formularz monitoringu". Poniżej omówienie poszczególnych pól.

żeby wpisać monitoring z wyjazdu klikamy w "Dodaj formularz monitoringu", a następnie uzupełniamy formularz monitoringu wg zadanych kroków.

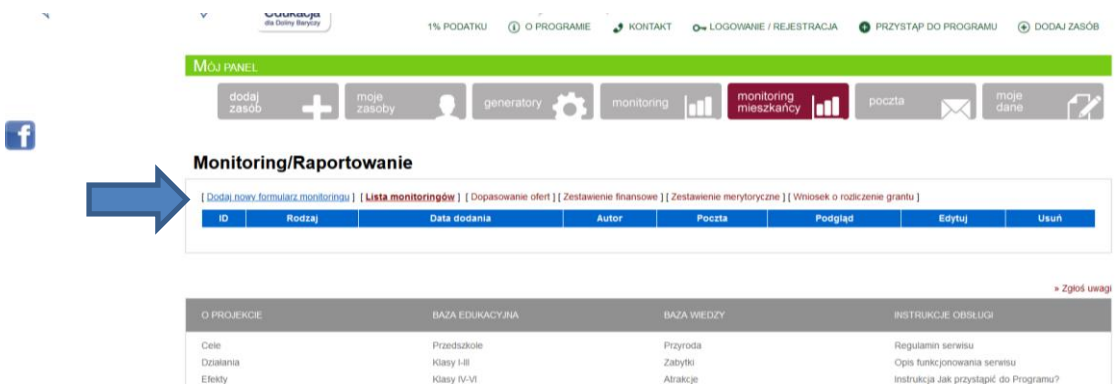

- 3. Klikamy w "Przejdź do wypełniania formularza"
- 4. Wybieramy nr umowy o powierzenie grantu, w ramach której realizowany jest wyjazd:

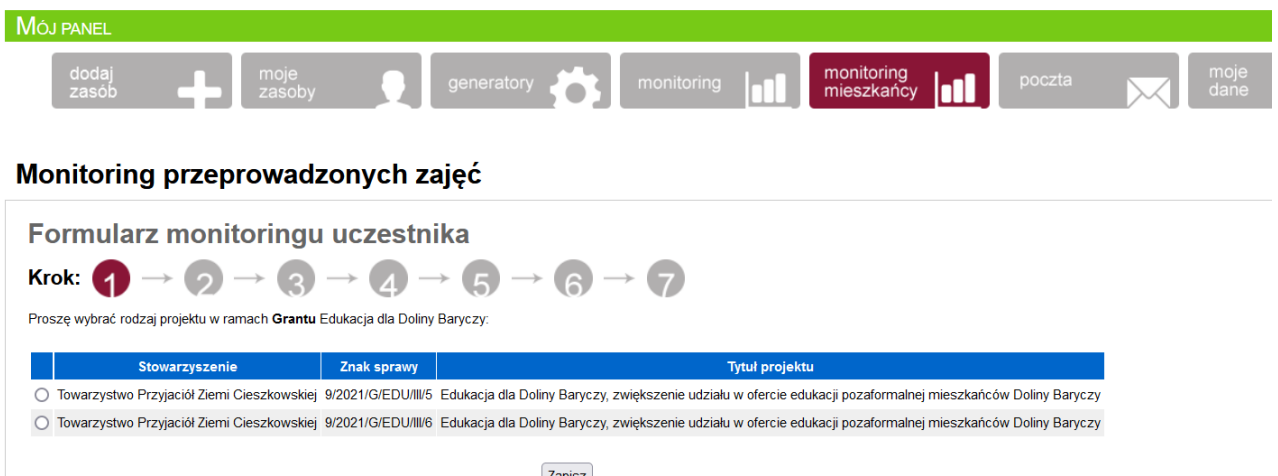

5. w kolejnym kroku zaklikujemy kółeczko przy pytaniu 1. i rozwijamy listę ośrodków klikając strzałkę w polu "Wybierz". Pokazuje się lista ośrodków z serwisu edukacji>>wyszukujemy nazwy ośrodka do którego odbywał się wyjazd klikając w nazwę >>zapisz

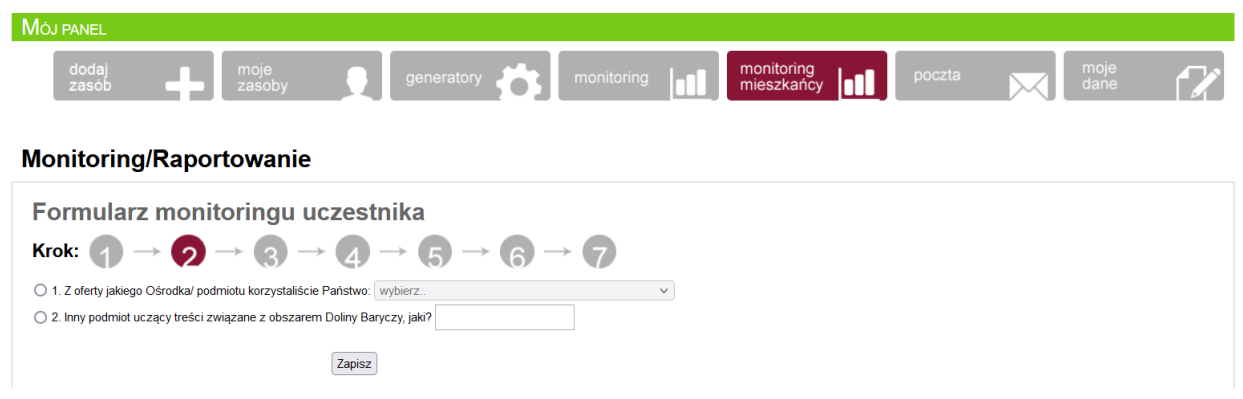

6. Wybieramy nazwę zajęć i uzupełniamy odpowiednie pola>>Zapisz. Uwaga! w kolejnym kroku w polu "Wybierz plik" dołączamy z komputera plik oferty jaki zrobiliśmy przy wybieraniu oferty na wyjazd. Trzeba zrobić screen obrazka oferty z serwisu edukacja.barycz.pl w tym czasie, w jakim planujemy wyjazd, ponieważ cena w ofercie na stronie może się zmieniać, a plik z oferty zapisujemy na dzień, w którym mamy uzgodniony wyjazd.

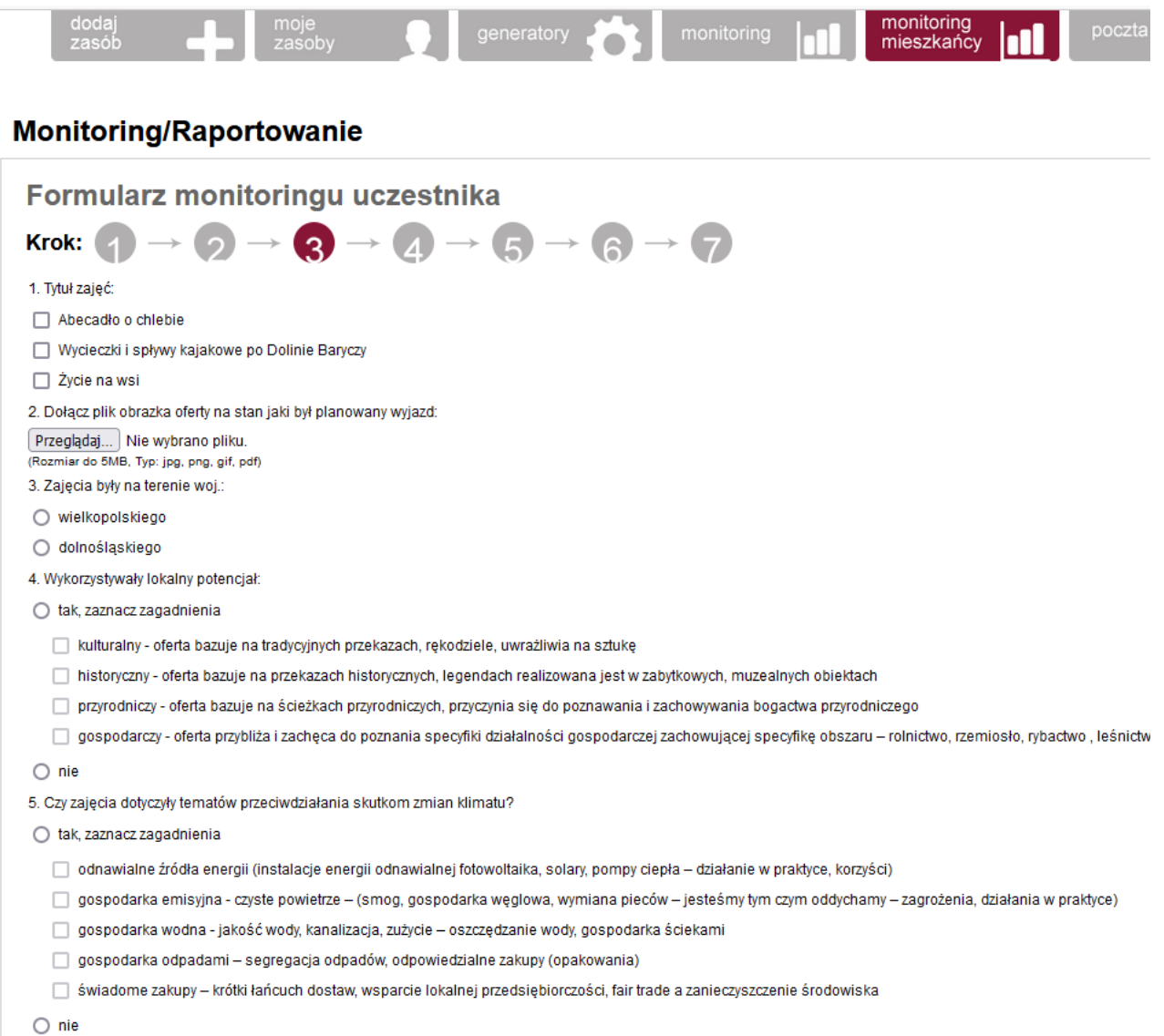

**Sprawdź w umowie o powierzenie grantu, ile potencjałów wyjazdy powinny realizować** (kulturalny, historyczny, przyrodniczy, gospodarczy).

Kulturalny – oferta bazuje na tradycyjnych przekazach, rękodziele, uwrażliwia na sztukę

Historyczny – oferta bazuje na przekazach historycznych, legendach realizowana jest w zabytkowych, muzealnych obiektach

Przyrodniczy- oferta bazuje na ścieżkach przyrodniczych, przyczynia się do poznawania i zachowywania bogactwa przyrodniczego

Gospodarczy – oferta przybliża i zachęca do poznania specyfiki działalności gospodarczej zachowującej specyfikę obszaru– rolnictwo, rzemiosło, rybactwo , leśnictwo

7. W kolejnym kroku uzupełniamy dane i tutaj jest miejsce na załączeniu listy obecności/screnu, na którym widać uczestników zajęć on-line.>> Zapisz.

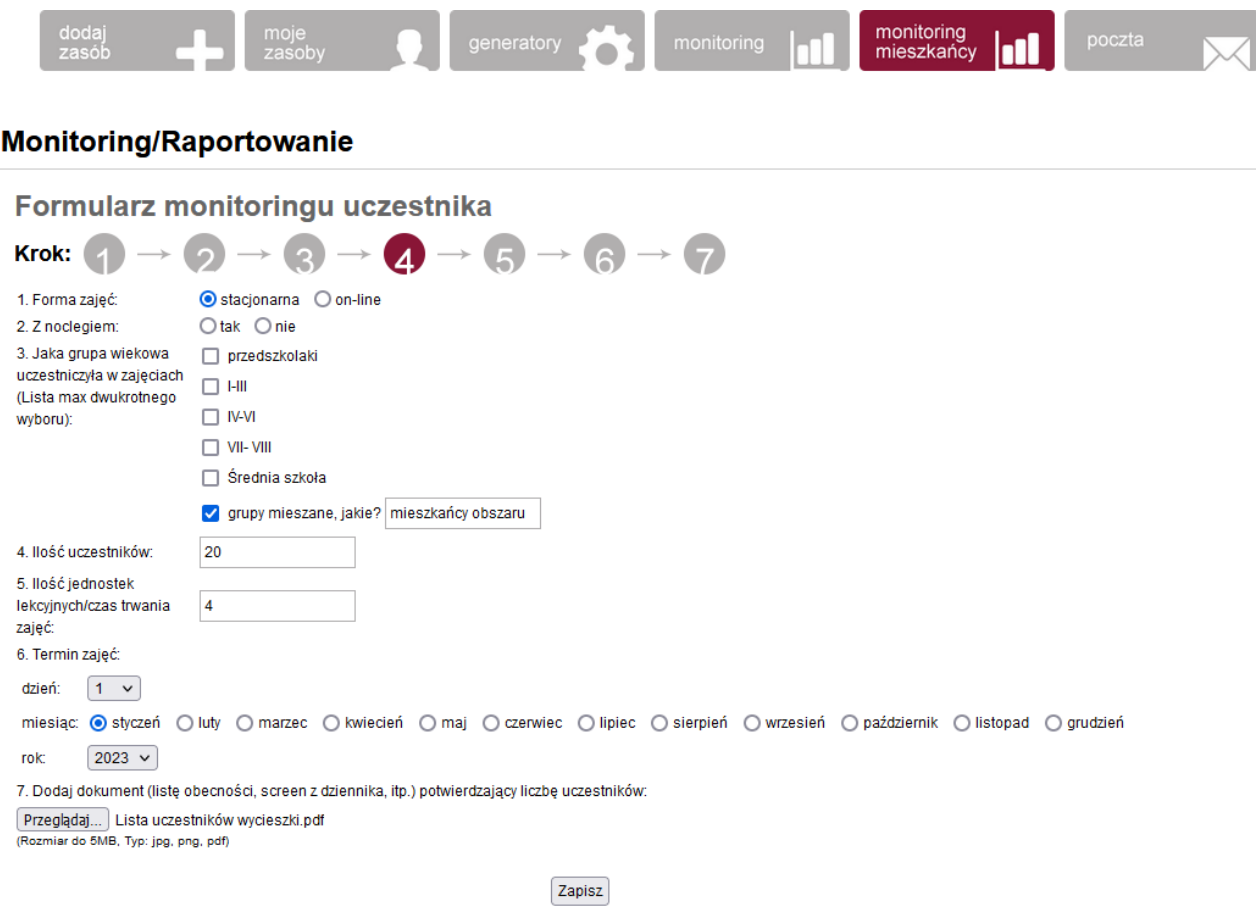

## WAŻNE! W polu dot. grupy wiekowej zaznacz grupy mieszane i wpisz "mieszkańcy obszaru".

8. Kolejny krok jest częścią finansową potrzebną do usprawnienia rozliczenia Grantu. Polega na przepisaniu pewnych danych z dokumentów finansowych (rachunku, faktury) i wprowadzeniu go do serwisu. Dane te po zapisaniu monitoringu będzie mógł bezpośrednio zobaczyć Grantobiorca – czyli Stowarzyszenie rozliczające Państwa grant oraz LGD, które grant przyznało.

W jednym monitoringu należy wpisać dane z dwóch dokumentów finansowych (zawsze jeden dokument musi się pojawić- koszt udziału lub transportu) dotyczących:

- 1. opłaty za zajęcia,
- 2. transportu na zajęcia
	- Można też kliknąć "nie dotyczy" jeżeli zajęcia były nieodpłatne lub nie było kosztów transportu.
	- Uwaga! Jeżeli nie otrzymaliście jeszcze Państwo wszystkich rachunków wpisujecie te co macie, jak najszybciej proszę uzupełnić resztę . Kliknij wówczas "do uzupełnienia w innym terminie". Wtedy na liście monitoringów do uzupełnienia pojawi się komunikat o konieczności uzupełnienia dokumentu.

Wykaz faktur lub innych dokumentów księgowych o równoważności dowolnej dokumentujące koszty stanowiące podstawe do wyliczenia kwoty grantu

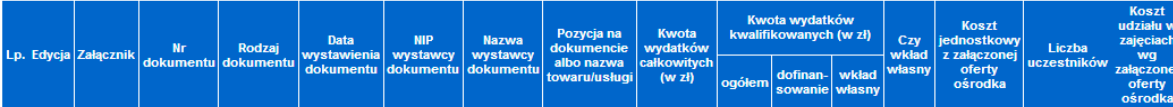

Formularz dodawania dokumentów finansowych

Uwaga! Każdy dokument finansowy wymaga wypełnienia odrębnego formularza

W jednym monitoringu należy wpisać dane z dwóch dokumentów finansowych dotyczących: 1. opłaty za zajęcia, 2. transportu na zajęcia. Można kliknąć "nie dotyczy" jeżeli zajęcia były nieodpłatne lub nie było<br>kosztów transport

w pompumionumgu miaczy wpisac dane z dwoch dokumentow miansowych dotyczących. T. opiaty za zajęcią z. nansportu<br>kosztów transportu.<br>Uwaga! Jeżeli nie otrzymaliście jeszcze wszystkich rachunków wpisujecie te co macie, jak n

Wpisz dokument finansowy dotyczący zajęć:

C TAK . O nie dotyczy C do uzupełnienia w innym terminie

8a. najpierw wyświetla się formularz do uzupełnienia danych z dokumentu finansowego – udziału w zajęciach. Uwaga! Załącznikiem tutaj jest skan lub dokument elektroniczny rachunku, faktury – wybieramy go z komputera.

Jeżeli korzystaliście Państwo z oferty bezpłatnej zaklikujecie - nie dotyczy

Jeżeli nie macie jeszcze rachunku, faktury za udział w zajęciach zaklikujecie – do uzupełnienia

Poszczególne pozycje w formularzu odczytujemy z dokumentu księgowego i oferty ośrodka

۵ĵ.

## Wpisz dokument finansowy dotyczący zajęć:

○ nie dotyczy ○ do uzupełnienia w innym terminie  $\odot$  TAK

Wszystkie pola w formularzu są wymagane

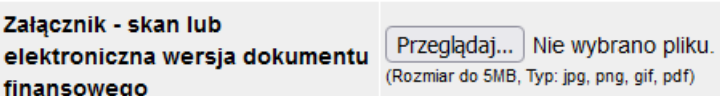

#### UZUPEŁNIJ dane z dokumentu finansowego

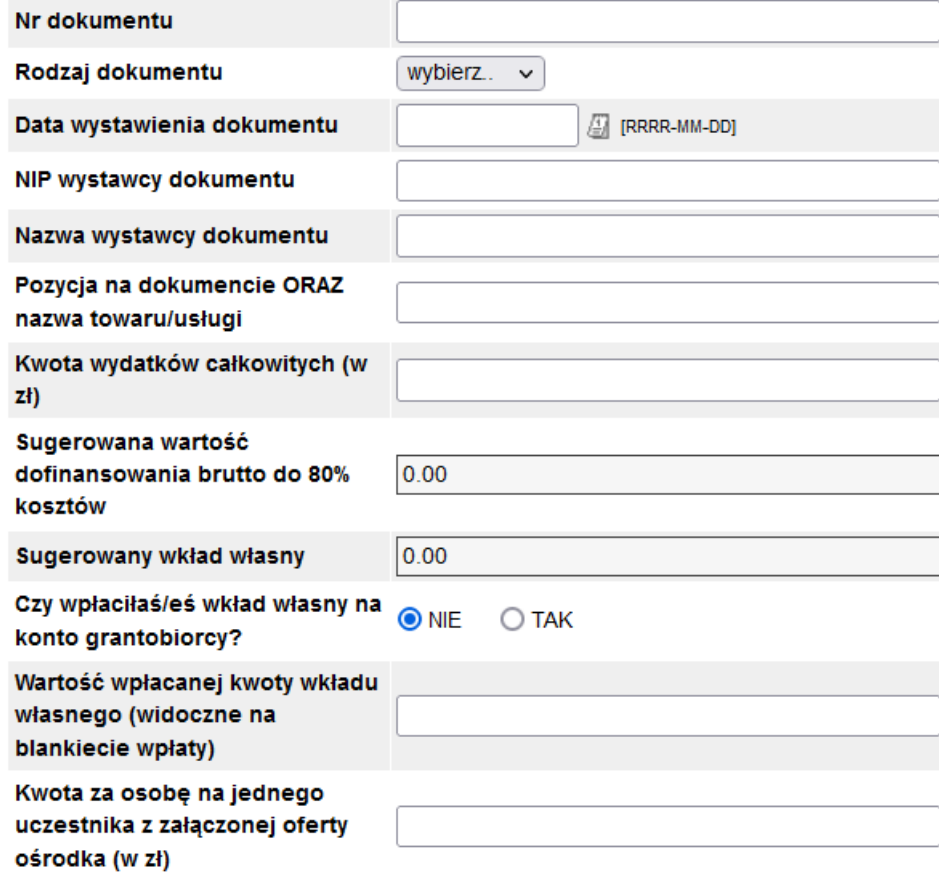

Zapisz

**Nr dokumentu-** do wpisania z faktury/rachunku

**Rodzaj dokumentu** – wybieramy z listy

**Data wystawienia dokumentu** – naciskamy ikonkę kalendarzyka i wybieramy datę z kalendarza, wówczas zapisze się data w odpowiednim formacie

**NIP, nazwa wystawcy**- to dane ośrodka z faktury (dane tego, kto nam sprzedaje)

**Pozycja na dokumencie ORAZ nazwa(…)**- to dane dotyczące udziału w ofercie- warto zadbać, aby nazwa usługi była precyzyjna, np.: . Udział w zajęciach pn. …………… w dn. ………. Proszę pamiętać, że kosztem kwalifikowalnym w grancie jest udział w zajęciach i transport na nie. Wszelkie inne koszty, jak wyżywienie, czy kupno pamiątek albo surowców na warsztaty to koszy niekwalifikowalne. Nazwa musi być co do literki  $\odot$  zgodna z fakturą.

**Kwota wydatków całkowitych**- to najprościej mówiąc, najwyższa kwota na fakturze/rachunku (suma/razem). Jest to wysokość kosztów kwalifikowanych, czyli należy tutaj podać łączne koszty udziału w zajęciach. Najlepiej, aby na fakturze za udział w zajęciach nie wykazywać kosztów niekwalifikowanych w grancie, np., kosztów wyżywienia czy pamiątek, jeśli nie zostały one skalkulowane w ofercie ośrodka obecnej na serwisie edukacja.barycz.pl

**Sugerowana wartość dofinansowania (…)/Sugerowany wkład własny**- do zajęć stacjonarnych należy zebrać wkład własny. Kwota dofinansowania to max. 80%. System automatycznie wylicza 80% i 20% kwoty z pozycji Kwota wydatków całkowitych -ile powinno się zabezpieczyć wkładu własnego. Są to sugerowane wartości, bo na rozliczeniu grantu przez grantobiorcę musi on wykazać , że do wyjazdów zebrano minimum 20% wkładu własnego. Oczywiście, w przypadku danego wyjazdu może się okazać, że tego wkładu potrzebne jest więcej lub mniej i Państwo możecie w kolejnej pozycji, tj. **Wartość wpłaconej/wpłacanej kwoty wkładu własnego** wpisać samodzielnie, ile realnie dodatkowych, oprócz grantów, środków wyjazd kosztował. W tym miejscu macie też Państwo możliwość wygenerowania blankietu przelewu/wpłaty wkładu własnego. Kwota na blankiecie będzie odpowiadała właśnie wartości wskazanej w polu **Wartość wpłacanej kwoty wkładu własnego.** Jeżeli ten wkład już wcześniej został wpłacony na konto grantobiorcy (Stowarzyszenia) to odklikujemy TAK, jeżeli nie został jeszcze wpłacony do zakliklujemy NIE.

**Jeśli grantobiorca w umowie ma wpisany inny niż 80% poziom dofinansowania, wówczas należy gromadzić wkład własny wyższy niż 20%. Te zapisy umowy można zmienić- wymagany jest pisemny aneks do niej. W razie potrzeby należy skontaktować się z LGD.**

UWAGA! Jeśli w Kroku 4 wskazano, że zajęcia odbywają się on-line, to pola:

Sugerowana wartość dofinansowani: brutto do 80% kosztów

Sugerowany wkład własny

# Czy wpłaciłaś/eś wkład własny na konto grantobiorcy?

nie pojawią się, bo koszty takich zajęć mogą zostać sfinansowane z grantu w 100%.

**Kwota za osobę na jednego uczestnika (…)-** tutaj należy skonfrontować koszty udziału w zajęciach z załączoną ofertą ośrodka (można podejrzeć w linku). Jeśli w ofercie wskazano cenę biletu za osobę, wpisujemy tę kwotę. Jeśli w ofercie podana była cena za grupę, należy przeliczyć koszt udziału na osobę i taką wartość wpisać w pole. System będzie sprawdzał, czy wprowadzona liczba uczestników pomnożona przez wartość, która w tej pozycji zostaje wpisana da kwotę, którą wskazano w pozycji Kwota wydatków całkowitych. Rozbieżność będzie można wyjaśnić w tym samym kroku po zapisaniu dokumentu (**Zapisz**).

Wykaz faktur lub innych dokumentów księgowych o równoważności dowolnej dokumentujące koszty stanowiące podstawe do wyliczenia kwoty grantu

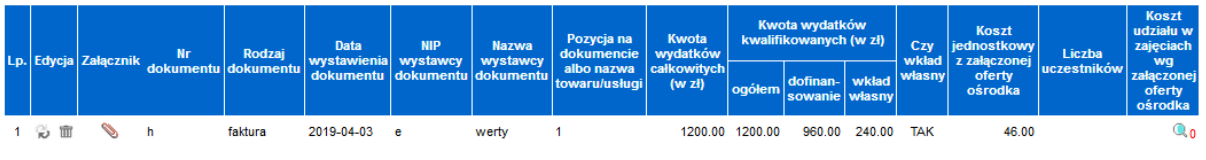

Formularz edycji dokumentu

Uwaga! Każdy dokument finansowy wymaga wypełnienia odrebnego formularza

W jednym monitoringu należy wpisać dane z dwóch dokumentów finansowych dotyczących: 1. opłaty za zajęcia, 2. transportu na zajęcia. Można kliknąć "nie dotyczy" jeżeli zajęcia były nieodpłatne lub nie było kosztów transportu.<br>Uwaga! Jeżeli nie otrzymaliście jeszcze wszystkich rachunków wpisujecie te co macie, jak najszybciej uzupełnijcie resztę. Kliknij wówczas "do uzupełnienia"

Kwota wydatków całkowitych za udział w zajęciach różni się od kosztów udziału w zajęciach wynikająca z załączonej oferty. Poniżej proszę wyjaśnić, skąd wzięła się rozbieżność.

Zapisz

8b. To samo dotyczy dokumentu finansowego za transport (jeżeli dotyczy). Nie pojawi się tutaj jednak pole **Kwota za osobę na jednego uczestnika (…).**

8c. Jeżeli zostały uzupełnione dane z dokumentów finansowych pojawi się komunikat:

**Wszystkie wymagane dokumenty są już dodane. Przed przejściem do następnego kroku sprawdź poprawność wypełnienia formularzy finansowych. Jeżeli jest błąd można wyedytować i poprawić dokument klikając w tabeli finansowej powyżej - ikonkę**

8d. Jeżeli w pytaniu: Czy wpłaciliście wkład własny na konto grantobiorcy? zaznacono NIE to pojawi się komunikat:

Wpłać jak najszybciej wkład własny do Stowarzyszenia rozliczającego Twój GRANT. Wpłać jak najszybciej wkład własny do Stowarzyszenia rozliczającego Twój GRANT. Pobierz blankiet, wydrukuj i wpłać na poczcie, w banku lub kasie gotówkowej Stowarzyszenia.

I ikonka pdf-a z blankietem do wpłaty wkładu własnego na konto

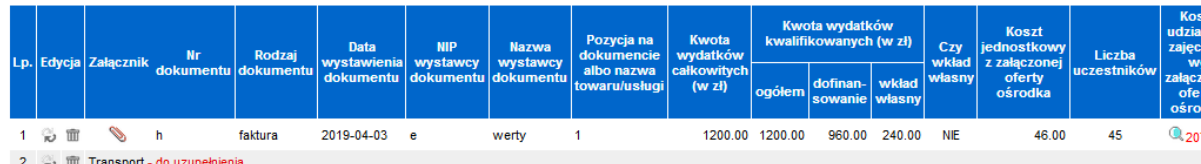

Formularz dodawania dokumentów finansowych

Uwaqa! Każdy dokument finansowy wymaqa wypełnienia odrębnego formularza

W jednym monitoringu należy wpisać dane z dwóch dokumentów finansowych dotyczących: 1. opłaty za zajecja, 2. transportu na zajecja, Można kliknać "nie dotyczy" jeżeli zajecja były njeodpłatne lub nie było .<br>w transportu www.wanal.lezeli nie otrzymaliście jeszcze wszystkich rachunków wpisujecie te co macie, jak najszybciej uzupełnijcie reszte. Kliknij wówczas "do uzupełnienia"

Wszystkie wymagane dokumenty są już dodane. Przed przejściem do następnego kroku sprawdź poprawność wypełnienia formularzy finansowych. Jeżeli jest błąd można wyedytowa poprawić dokument klikając w tabeli finansowej powyżej - ikonkę

Pobierz blankiet pocztowy

Przejdź do następnego kroku

Blankiet pdfa, zawiera:

- wpisana kwotę wpłacanego wkładu własnego (domyślnie 20% kosztów całkowitych kwalifikowanych w polu "Wartość wpłacanej kwoty wkładu własnego (widoczne na blankiecie wpłaty)" przy edycji dokumentu, ale nauczyciel może zmienić tę wartość)

- nazwę szkoły

- nazwę grantobiorcy

- numer konta grantobiorcy

- w tytule pojawią się nr faktur/rachunków

UWAGA!!! Jeśli mamy koszty wyjazdu i zajęć i wskazywaliśmy wkład własny przy edycji obu dokumentów księgowych, na wygenerowanym blankiecie podane wartości zostaną zsumowane.

Prosimy blankiet wydrukować, uzupełnić pozostałe pola i przesłać pieniądze na rachunek grantobiorcy. Uwaga! Zaleca się, aby rozliczenia pomiędzy osobą gromadzącą wkład własny a grantobiorcą odbywały się poprzez wpłaty na konto, bezgotówkowo.

Osoba dokonująca wpłaty nie musi korzystać z blankietu- może dokonać wpłaty poprzez prywatną bankowość elektroniczną. Proszę tylko upewnić się, że wpłacacie Państwo pieniądze na właściwy nr konta.

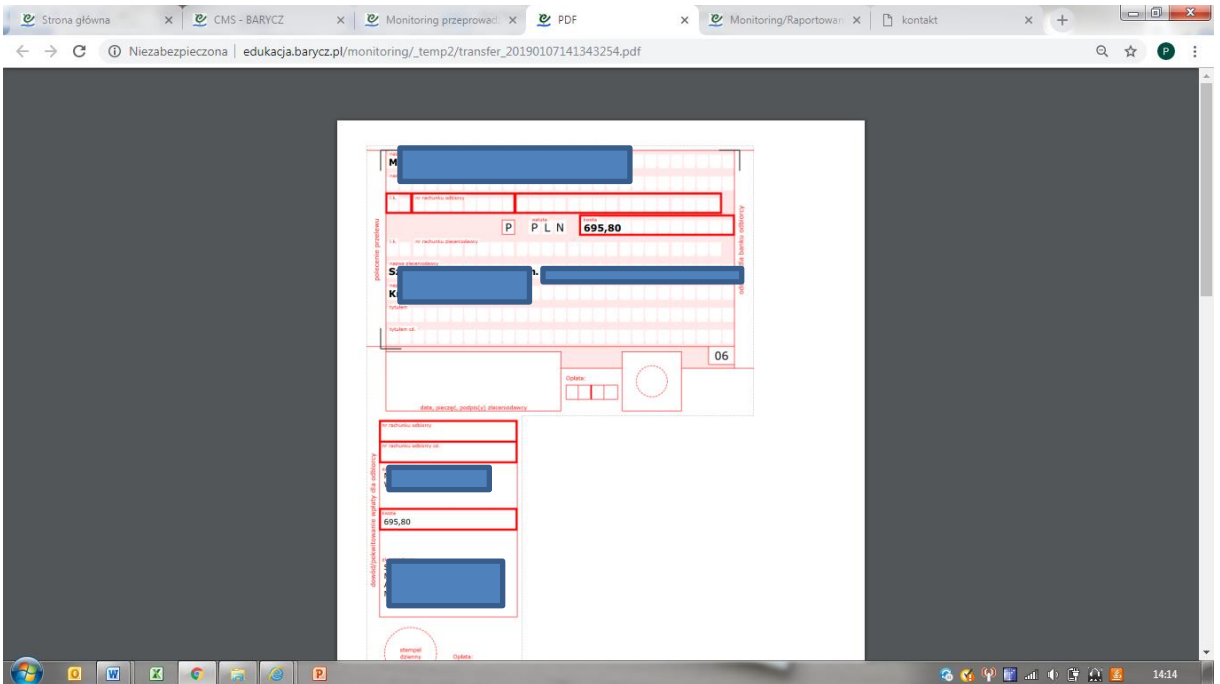

8e. Jak wszystko będzie sprawdzone w kroku 5 kliknij "Przejdź do następnego kroku"

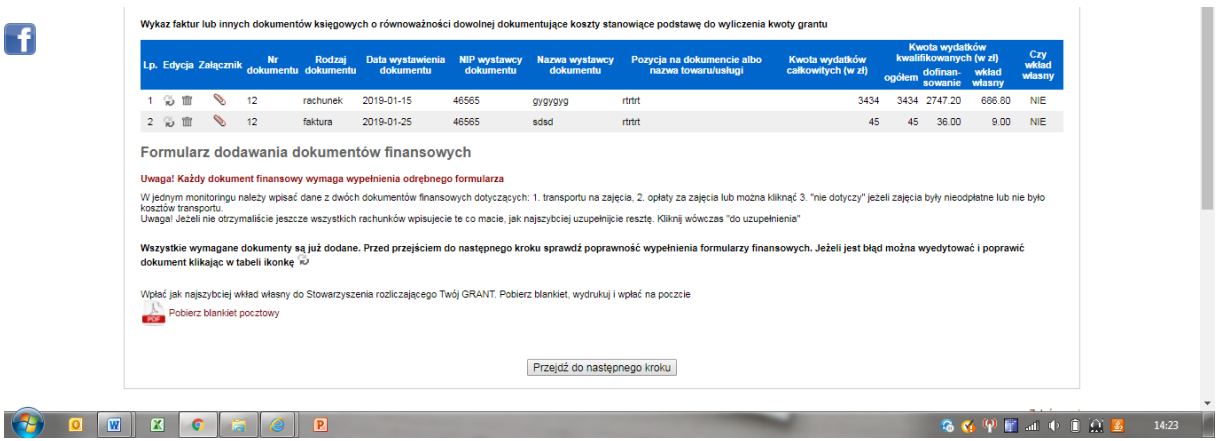

11. Kro 6 to krótka opinia na temat odbytych zajęć:

Obowiązkowa, w zależności jakie potencjały i tematy związane z przeciwdziałaniem zmianom klimatu zostały zaznaczone w kroku 3.

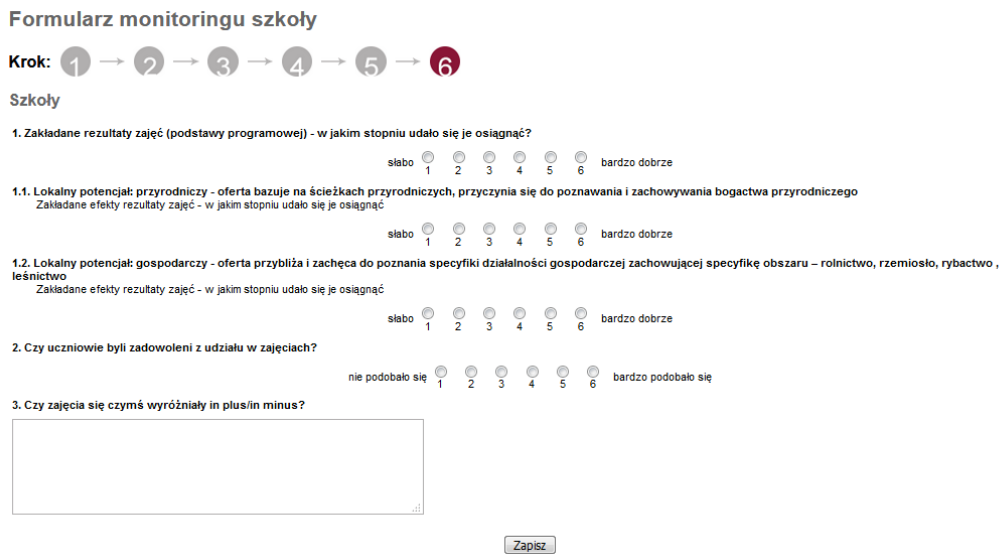

W ostatnim, 7ym kroku, znajduje się Raport pogłębionej opinii, który jest obowiązkowy do wypełnienia, dlatego ważne, aby formularz był wypełniany przez osobę, która na zajęciach fizycznie była.

#### **Monitoring/Raportowanie**

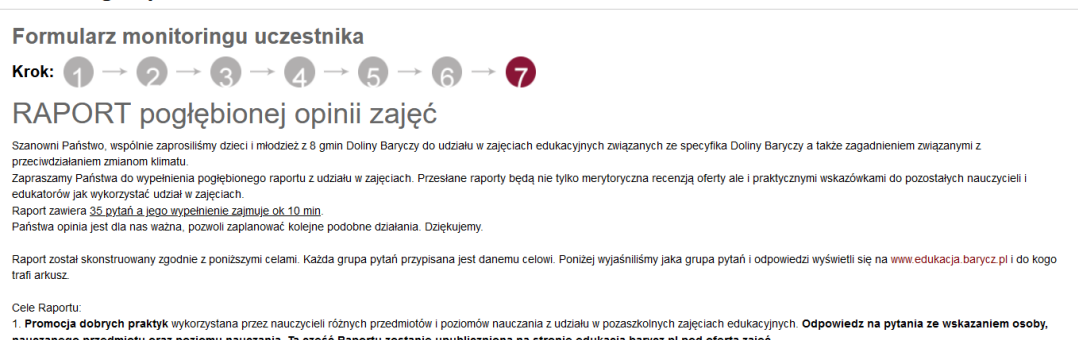

#### **OMÓWIENIE KOLEJNYCH ZAKŁADEK:**

Jeśli w Liście raportów nie ma żadnego monitoringu, oznacza to, że żaden z wyjazdów jeszcze się nie odbył lub nie został zmonitorowany. Jest to sygnał alarmowy dla grantobiorcy, aby dowiedzieć się w placówce objętej grantem, dlaczego nie ma wyjazdów. **Przypominamy- termin rozliczenia grantu mija 31.12.2023!**

Na ekranie pokazuje się lista monitoringów, pokazująca zbiór wszystkich wypełnionych w danym czasie monitoringów. Można kliknąć w ikonkę lupki i sprawdzić jaki to monitoring, od kogo i czego dotyczy. Na czerwono jest wpisany alert, jeżeli nie został uzupełniony dokument finansowy z transportu lub zajęć. Wówczas wiecie od razu Państwo, że monitoring wymaga uzupełnienia.

**2.** Zakładka "Dopasowanie ofert" pokazuje zebrane monitoringi wg grantów i ośrodków. Monitoring z zajęć monitorują w systemie grantobiorcy oraz ośrodki pozaszkolne. W kolumnie ośrodki "wpadają" monitoringi z grantów, które ma pod opieką Grantobiorca. Ikonka lupki pozwala poznać szczegóły monitoringu.

W tabeli "Dopasowane monitoringi" dopasowują się monitoringi z danego wyjazdu ze strony grantobiorcy i ośrodka. W jednym wierszu mamy zmonitorowany wyjazd ze strony ośrodka i placówki. Jeśli kolumna "Ośrodek" jest pusta w danym wierszu, oznacza to, że ośrodek, w którym odbyły się zajęcia jeszcze nie zmonitorował wyjazdu. Należy wówczas skontaktować się z ośrodkiem, aby monitoring uzupełnił, bowiem w tym miejscu zarówno Grantobiorca, jak i LGD

sprawdzają poprawność liczby osób i fakt, że wyjazd się odbył. Prosimy Grantobiorcę o sprawdzenie, czy ilości uczniów się zgadzają, temat, data zajęć. Jeżeli tak, to znaczy, że nie ma rozbieżności i po wprowadzeniu i sprawdzeniu dokumentów finansowych można uznać, ze jest to gotowy wyjazd do rozliczenia.

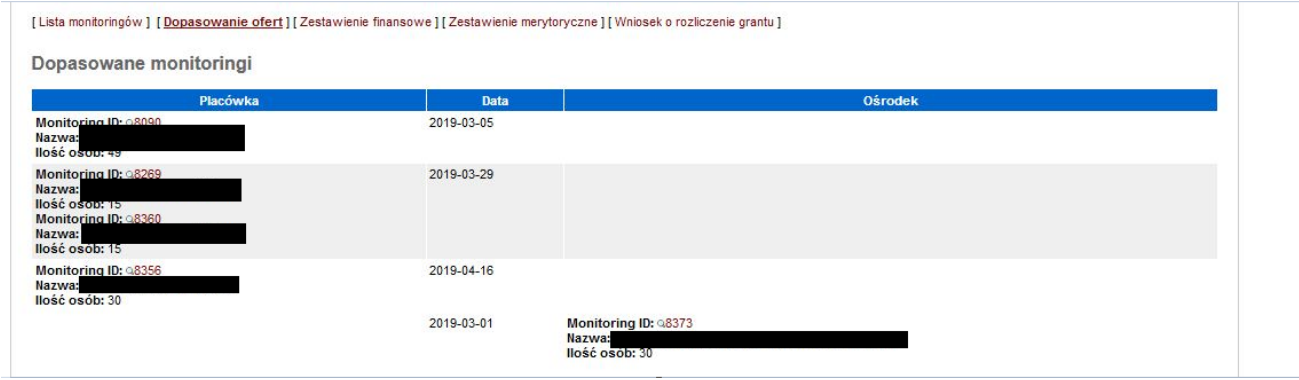

W celu "podejrzenia" szczegółów monitoringu używamy lupki. Przykład wyświetlenia szczegółów formularza monitoringu za pomocą lupki.

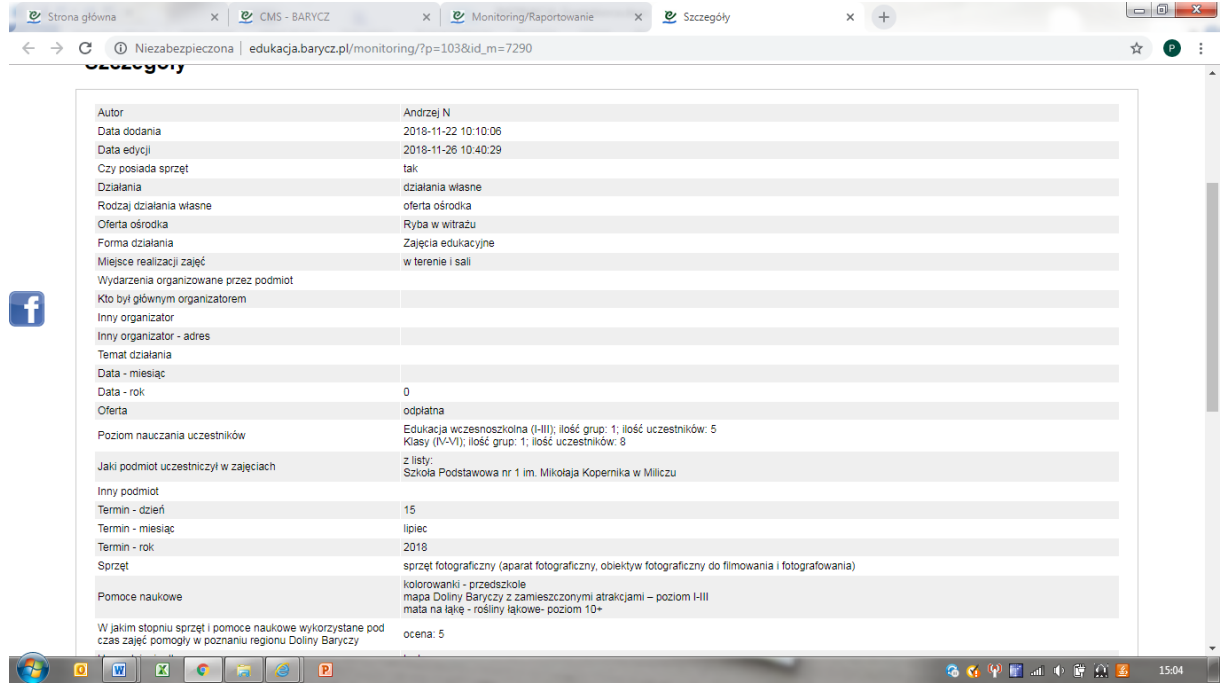

**3.** Zakładka "Zestawienie finansowe"

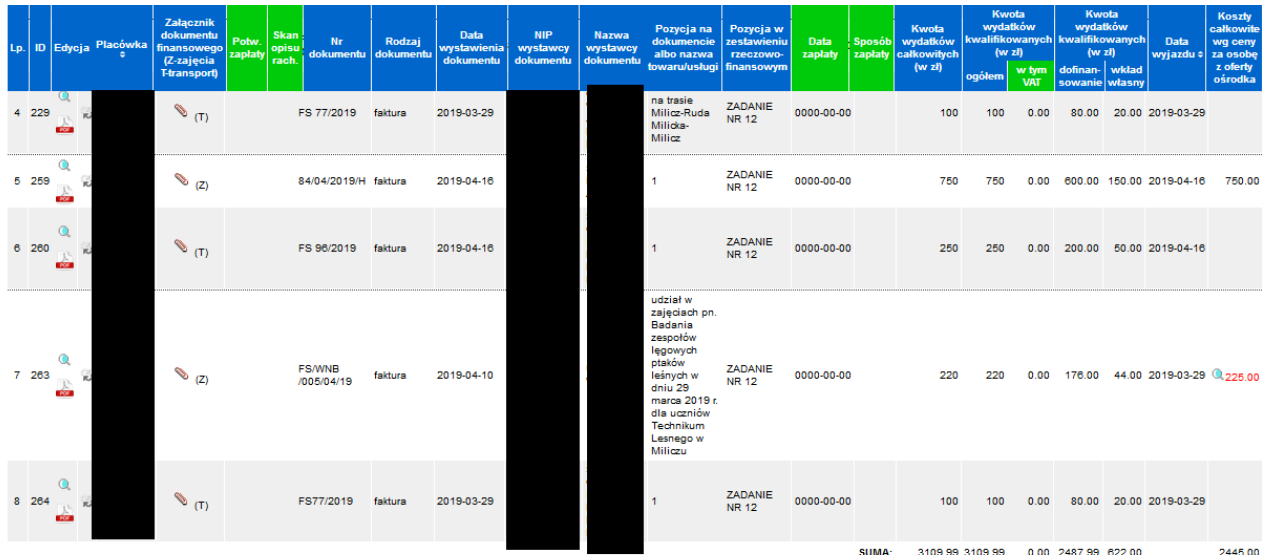

Zakładka "Zestawienie finansowe" to tabela w której widać wszystkie niezbędne dokumenty, dane, które uzupełnił grantobiorcaw monitoringu.

Dane układają się w parach: Jeden wyjazd to jeden monitoring = max. dwa dokumenty finansowe: zajęcia i transport. Jest możliwość zaklikania "nie dotyczy" jeżeli nie będzie dokumentu finansowego, np. z transportu – uczestnicy poszli pieszo, lub "do uzupełnienia" - jeżeli jeszcze grantobiorca nie dostał danego dokumentu, ale będzie go miał.

W nagłówku tabeli **kolorem zielonym zaznaczono kolumny, które uzupełnia się po zapłacie za faktury**. Poniżej wskazujemy opis poszczególnych kolumn tabeli:

**Lp.-** jest to numer kolejny wprowadzonego dokumentu księgowego

**ID**- jest to unikatowy nr w systemie monitorowania (pozwala on zidentyfikować, że dane dokumenty księgowe dotyczą wyjazdu, dla którego monitoring merytoryczny można przejrzeć w kolejnej zakładce, tj. Zestawienie merytoryczne)

**Edycja-** ikonka "lupka" pozwala podglądnąć szczegóły monitoringu; okrągłe strzałki służą do uzupełnienia danych dot. dokumentu przez grantobiorcę, zaś ikona PDF pozwala Państwu wygenerować drugostronny opis dokumentu księgowego. **UWAGA!!! Drugostronny opis generujemy dopiero po uzupełnieniu i ewentualnej korekcie wszystkich wymaganych danych dot. dokumentu księgowego!**

**Podpisany przez odpowiednie osoby drugostronny opis do każdego dokumentu księgowego należy dołączyć do dokumentacji księgowej projektu. Podpisy i obecność drugostronnego dokumentu będą weryfikowane na etapie rozliczenia przez zespół kontrolujący ze strony LGD u Grantobiorcy. Dokument księgowy wraz z drugostronnym opisem i dowodem zapłaty należy przechowywać przez min. 5 lat od daty rozliczenia grantu.**

**Załącznik dokumentu finansowego(Z-zajęcia/T-transport)-** tutaj dostępny jest do podglądu dokument księgowy, który został wprowadzony (zeskanowany lub zostało załączone zdjęcie) w monitoringu. Dzięki podglądowi, grantobiorca może się dowiedzieć, że taki dokument został wystawiony i niebawem trzeba będzie go opłacić (jeśli nie został opłacony gotówką) oraz opisać. Grantobiorca również musi pilnować, aby **dokument do niego dotarł w oryginale**, bo to właśnie grantobiorca odpowiedzialny jest za rozliczenie grantu, gromadzenie i przechowywanie dokumentów.

**Potwierdzenie zapłaty-** w tej kolumnie powinien pojawić się plik z załączonym przez grantobiorcę potwierdzeniem zapłaty za dokument księgowy, jeśli nie została ona opłacona w gotówce. Formularz drugostronnego opisu generuje się w kolumnie Edycja, jego pola zostają uzupełnione po wprowadzeniu wszystkich danych wskazanych w zestawieniu finansowym. Należy drugostronny opis wydrukować, opatrzyć datą oraz podpisami osób upoważnionych do zatwierdzania dokumentów finansowych w organizacji.

**Data zapłaty, forma zapłaty**- wypełniane i edytowane po naciśnięciu ikony strzałek. Data i forma zapłaty, zgodnie ze stanem rzeczywistym. W przypadku płatności kartą czy przelewem data zapłaty winna być datą, która występuje na wyciągu bankowym lub na poleceniu przelewu.

Na końcu edycji zielonych kolumn dajemy "Zapisz"

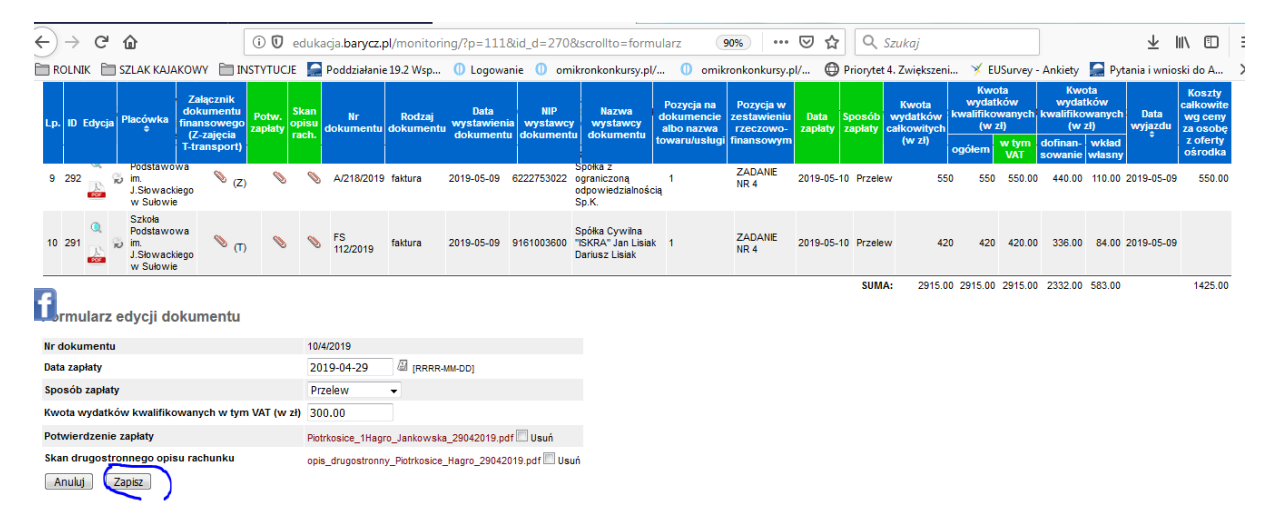

Na samym dole tabeli Grantobiorca może zweryfikować, jak wygląda jego "stan portfela", czyli, ile już wydał z grantu, a ile dołożył wkładu własnego. dane te pojawiają się w ostatnim wierszu zestawienia finansowego **SUMA**. Pozwala to zarządzać środkami. Należy mieć na uwadze, że po wydaniu całego grantu, na etapie rozliczenia udział wkładu własnego musi wynieść minimum 20% kosztów kwalifikowalnych (dla innej wymaganej wartości wkładu trzeba samodzielnie pilnować %udziału).

**4. Zakładka "Zestawienie merytoryczne"** dotyczą zamieszczonych monitoringów z wyjazdów. Pokazuje się nazwa projektu, dane z monitoringu, które są potrzebne przy zestawieniach do rozliczenia: na jakim terenie odbyły się zajęcia, jakich potencjałów dotyczyły i czy były treści przeciwdziałania zmianom klimatu, liczba szkoleń/liczba i suma wyjazdów, liczba uczestników szkoleń/uczestnicy wyjazdów, i liczba szkoleń i szkolących (uczniów) które są zapisane w umowie. Należy pilnować aby ten wskaźnik się zgadzał – to znaczy , że odbył się co najmniej jeden wyjazd.

**Na dole tabeli widać podsumowanie dla danej umowy- wpisaliśmy tam dane z Państwa umów, a w ostatnich dwóch kolumnach liczy się % realizacji. Przypominamy, aby ubiegać się o drugą transzę, oba wskaźniki muszą być na poziomie 30%, aby zaś grant rozliczyć, oba muszą być na poziomie 90%.**

[ Lista monitoringów ] [ Dopasowanie ofert ] [ Zestawienie finansowe ] [ Zestawienie merytoryczne ] [ Whilosek o rozliczenie grantu ]

Zestawienie merytoryczne

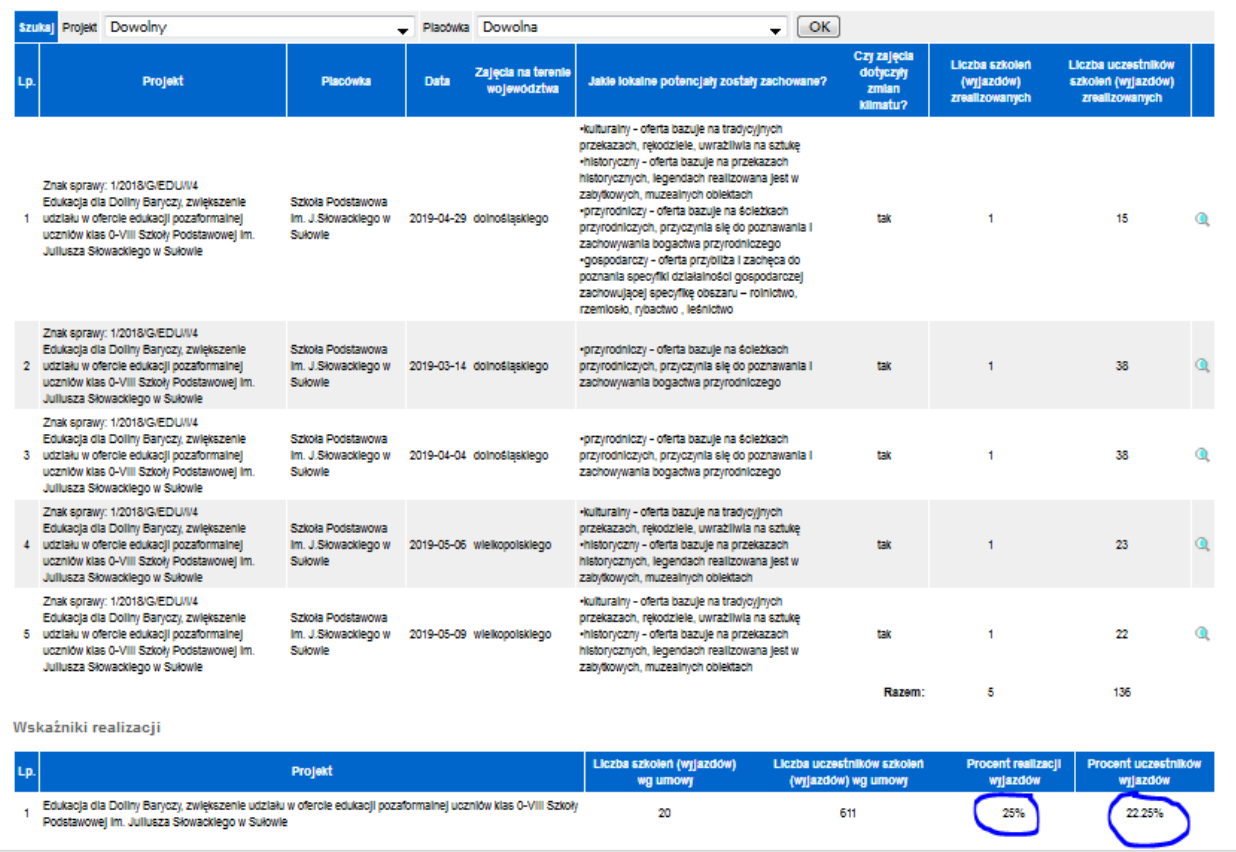

**5. Zakładka "Wniosek o rozliczenie grantu".** W tym miejscu możliwe jest wygenerowanie wniosku o rozliczenie grantu, który Państwo musicie złożyć w terminie określonym w umowie o powierzenie grantu (do 31.12.2023 r.). Dzięki połączeniu mechanizmów wprowadzania dokumentów księgowych i danych merytorycznych, większość pól we wniosku o powierzenie grantu jest wypełniane automatycznie, na bazie wprowadzonych danych Grantobiorcę.

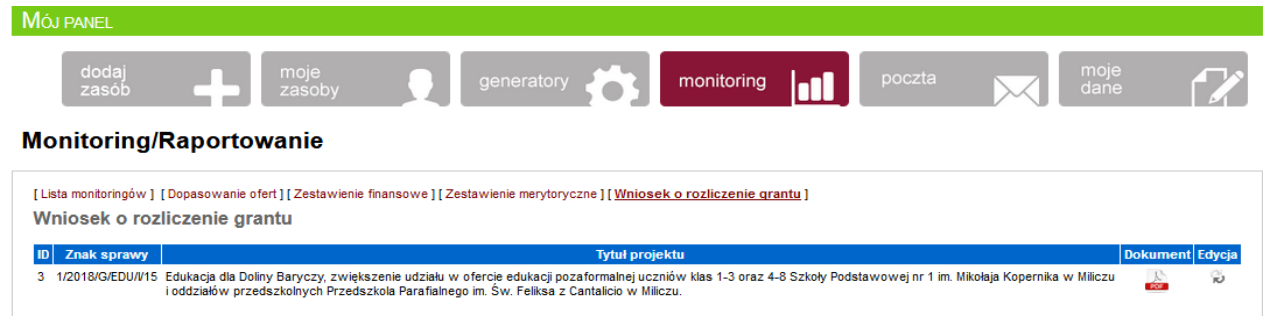

Wniosek o powierzenie grantu będzie wymagał uzupełnienia części identyfikującej grantobiorcę (dane rejestrowe, adresowe), część merytoryczną w zakresie wypełnienia pkt. Zrealizowane cele zadania (podać stopień realizacji zakładanych celów, a w przypadku niezrealizowania - podać tego przyczyny) oraz uzyskane efekty (pozytywne rezultaty i osiągnięcia) oraz informacje nt. załączników. W przypadku tych ostatnich, nie będzie konieczności ich załączania, ponieważ ich obrazy (w formie skanów, załączonych zdjęć) dołączyliście już Państwo na etapie monitoringów nauczycieli i grantobiorców. Monitoringi będą dokumentami, które potwierdzają realizacje celów i wskaźników i ich też nie trzeba będzie drukować. Rodzaje załączników:

**1. Kopie faktur lub innych dokumentów księgowych o równoważnej wartości** to wszystkie dokumenty księgowe załączone w monitoringach, system sam zliczy je na podstawie ilości załączonych plików. Nie ma konieczności ich załączania, sprawdzimy je na kontroli.

**2. Umowy zawarte z usługodawcami**- wartość powinna wynosić 0, ponieważ nie mieliście Państwo obowiązku gromadzenia umów z dostawcami. Jednak, jeśli chcą jakieś Państwo wykazać, wówczas należy samodzielnie je zliczyć i uzupełnić liczbę w edycji wniosku o rozliczenie grantu. W przypadku wykazania, należy je przesłać (ich kopie) wraz z wnioskiem o rozliczenie grantu.

**3. Dokumenty potwierdzające wybór wykonawcy/wykonawców** to nic innego jak zrzuty ekranu ofert ośrodkówsystem zliczy je automatycznie. Nie ma konieczności ich załączania, sprawdzimy je na kontroli.

**4. Protokoły odbioru-** wartość powinna wynosić 0, ponieważ nie mieliście Państwo obowiązku gromadzenia umów z dostawcami. Jednak, jeśli chcą jakieś Państwo wykazać, wówczas należy samodzielnie je zliczyć i uzupełnić liczbę w edycji wniosku o rozliczenie grantu. W przypadku wykazania, należy je przesłać (ich kopie) wraz z wnioskiem o rozliczenie grantu.

**5. Dokumenty potwierdzające realizację wskaźników** to Państwa monitoringi w serwisie nt. wyjazdów- system zliczy je automatycznie. Nie ma konieczności ich załączania, sprawdzimy je na kontroli.

**Inne załączniki**- to pole, gdzie samodzielnie **należy obowiązkowo wpisać**:

**Dowody zapłaty**- należy zliczyć dowody zapłaty (wyciągi, dowody kasowe, itp.) potwierdzające opłacenie dokumentów przez Grantobiorcę. Nie ma konieczności ich załączania, sprawdzimy je na kontroli.

Jeśli są jeszcze inne dokumenty, którymi chcecie się Państwo podzielić przy rozliczeniu, należy je w kategorii "Inne" wpisać, zliczyć, a ich kopie załączyć do wniosku o rozliczenie grantu.

Należy również w wydrukowanym wniosku o rozliczenie grantu **wykreślić nie potrzebne z CZĘŚCI IV. OŚWIADCZENIA GRANTOBIORCY z pkt. 6,** pozostawiając sposób zachowania zasady odrębności księgowej dla zdarzeń związanych z grantem. W większości przypadków należy pozostawić opcję c) prowadziłem zestawienie faktur lub równoważnych dokumentów księgowych na formularzu udostępnionym przez LGD (jest to opcja dla organizacji z uproszczoną księgowością).

**Uzupełniony o wymagane elementy wniosek o rozliczenie grantu należy wydrukować, podpisać (podpisują osoby upoważnione w Statucie z ramienia grantobiorcy) i złożyć do LGD (może być listownie). Wniosek musi wpłynąć do LGD w terminie wskazanym w umowie, tj. 31.12.2023.**

Dziękuję za zapoznanie się z instrukcją. W razie pytań, prosimy dzwonić na nr 71 383 04 32, 535 999 187 lub pisać na maila [partnerstwo@nasza.barycz.pl](mailto:partnerstwo@nasza.barycz.pl)